# インターネットによる寄附の申込みフォームの記入例

### メールアドレスの入力し,「寄附を開始する」をクリック

< ■ 富山大学 国山大学基金

この度は、富山大学基金へのご高付の申し込みありがとうございます。

#### お手続きの流れ

- 1. はじめに、メールアドレスをご入力ください。
- 2. ご入力いただいたメールアドレス宛に、インターネット納付用URLのお知らせをお送りします。メールを受け取られてから3時 間以内にインターネット納付用URLを開いていただき、手続きをしてください。
- 3. 画面の指示に従い、必要事項を記入してください。最後に内容をご確認いただき、お申込み手続き完了となります。
- 4. 寄付金の払込み手続きをします。選択必須事項を入力後、お申込み手続き完了と同時にクレジットカード決済等の手続きが完了 します。
- 5. 寄付手続きは完了します。 (最初にご入力のメールアドレスに寄付完了確認メールを送信します)

※ 寄付受付完了後は、お取り消し・ご変更・ご返金は原則お受けできませんのでご注意ください。

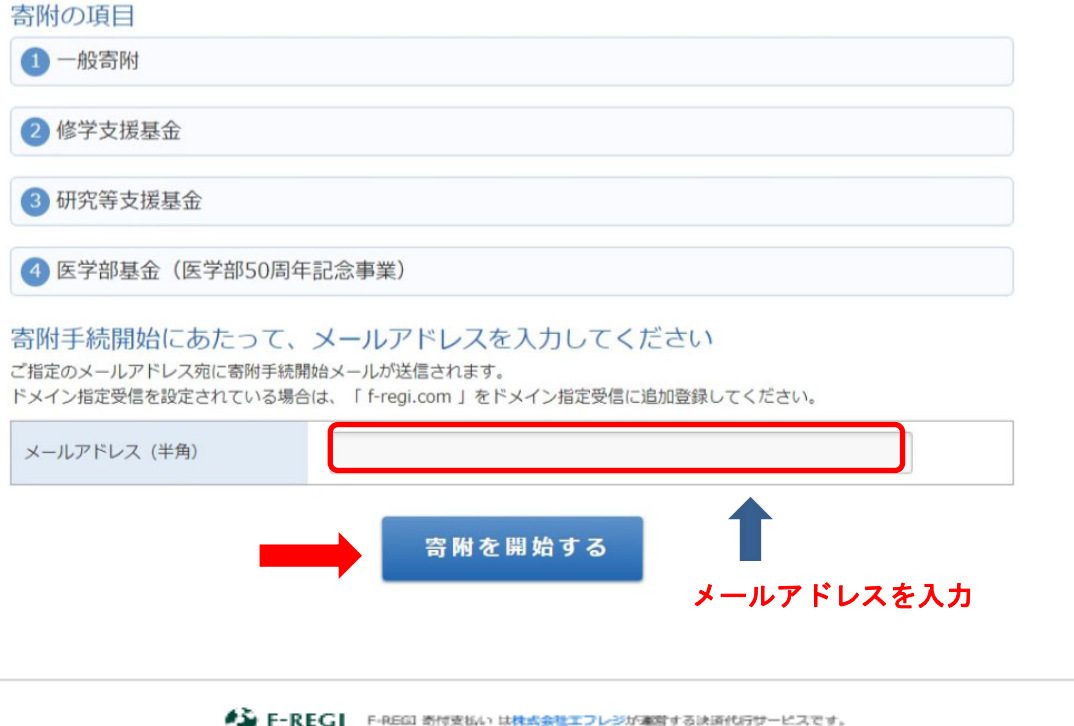

Copyright @ 2002-2020 F-REGI Co., Ltd. All Rights Reserved.

### 下記の画面に切り替わり,入力されたメールアドレス宛てに「富山大学基金納付用 URL のお 知らせ」が届きます。

国立大学法人富山大学 <D 富山大学 富山大学基金

# メールアドレスの登録ありがとうございました

以下のメールアドレス宛に手続開始メールを送信しました。 メール本文に記載されている申込開始URL (有効期限は3時間) より申込サイトにお進みください。

送信先メールアドレス ab@adm.u-tovama.ac.ip 手続開始メールが受信できない場合は、以下をご確認ください。 ※ご利用の通信環境等により、受信に時間がかかる場合がございます。 1. ご入力されているメールアドレスが間違っていないか。 | ⇒ 再度、寄附手続開始ページから手続開始メールを送信してください。 2. 迷惑メールフォルダに振り分けられていないか。 ⇒ 迷惑メールフォルダをご確認ください。 3. メールBOXが一杯になっていないか。 ⇒ 不要なメールを削除し、再度受信してください。 4. ドメイン指定受信をしている。 ⇒ 「f-regi.com 」からのメールを受信できるように設定してください。

> ● F-REGI F-REGI 客付支払い は株式会社エフレジが運営する決済代行サービスです。 Copyright @ 2002-2019 F-REGI Co., Ltd. All Rights Reserved.

### 次のようなメールが届きますので,インターネット納付用 URL をクリックしてください。

差出人 F-REGI 寄附支払<info@kifu.f-regi.com>

件名 富山大学基金納付用 URL のお知らせ

宛先 1-010 ○○○ ab★

ab@adm.u-toyama.ac.jp 様

この度は、国立大学法人富山大学「富山大学基金」にお申込みをいただきまして誠にありがとう ございます。

■■ クリックする

インターネット納付用 URL をお知らせします。

https://kifu.f-regi.com/contribute/user/Collect/agree/434- 3112c2aa327baf2219116c2a25a3b799

上記の URL にアクセスしていただき、注意事項などをご確認のうえ、必要情報を 入力し、お手続きを進めてください。

【注意】

上記 URL が二段に分割されている場合は、一段目・二段目をそれぞれコピーし、ウェブブラウ ザの画面上部のアドレスバーへ貼り付け、一行にしてからアクセスしてください。

上記 URL の有効期限は 3 時間です。

有効期限が切れた場合は申込みページに戻り再度メールアドレスを登録いただき、改めて納付 用 URL を取得してください。

寄附に関してのご質問は、直接お問い合わせください。 国立大学法人富山大学お問い合わせ窓口: kikin@adm.u-toyama.ac.jp

-----

※このメールは、F-REGI 寄付支払いより自動送信されています※本メールにご返信いただき ましてもお答えすることができませんので予めご了承ください。

寄附金のお申込みに身に覚えのない方や、本件に関してご不明な点などございましたら、お問 い合わせ窓口までご連絡ください。

【 F-REGI 寄付支払い 】は 株式会社エフレジ が運営しております

━━━━━━━━━━━━━━━━━━━━━━━━━━━━━━━━━━

━━━━━━━━━━━━━━━━━━━━━━━━━━━━━━━━━━

システムに関するお問い合わせ:https://www.f-regi.co.jp/contact/ Copyright (c) 2002-2019 F-REGI Co.,Ltd. All Rights Reserved.

### 「1.個人情報の取扱」

 「個人情報の取扱の内容について」をご確認のうえ,同意するにチェックして「同意して次へ進む」をク リックしてください。

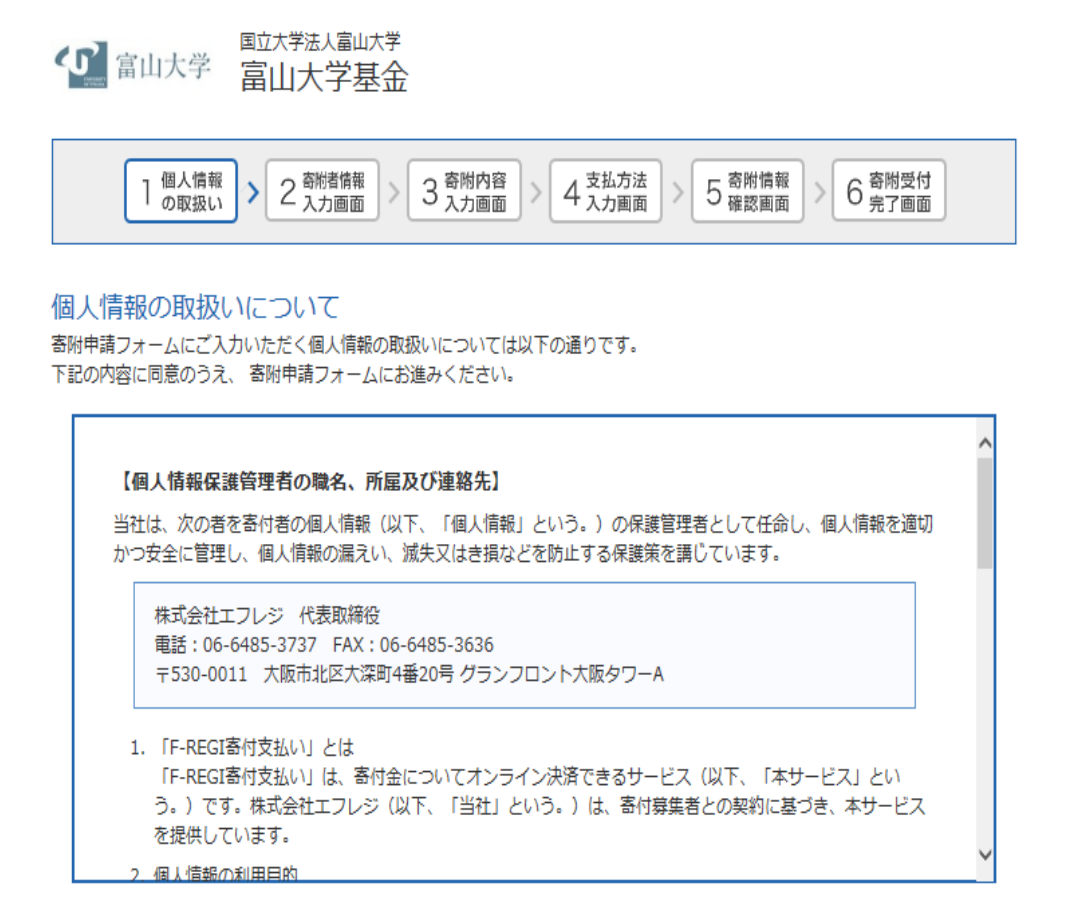

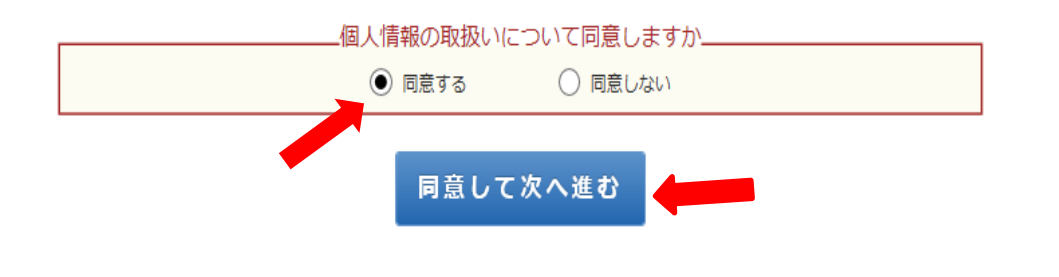

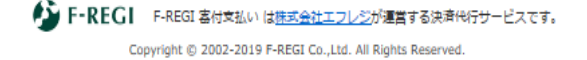

「2寄附者情報入力画面」 (\* 必須の欄は必ず, ご記入又は選択をしてください。)

・「個人」・「法人」のいずれかを選択してください。

- ・氏名,振り仮名,個人の場合は住所,電話番号を入力し,本学との関係を選択してください。
- ・法人の場合,住所電話番号が寄附者情報と異なる場合は,法人住所,法人電話番号を入力してくだ さい。
- ・最後に「寄附内容の入力」をクリックしてください。

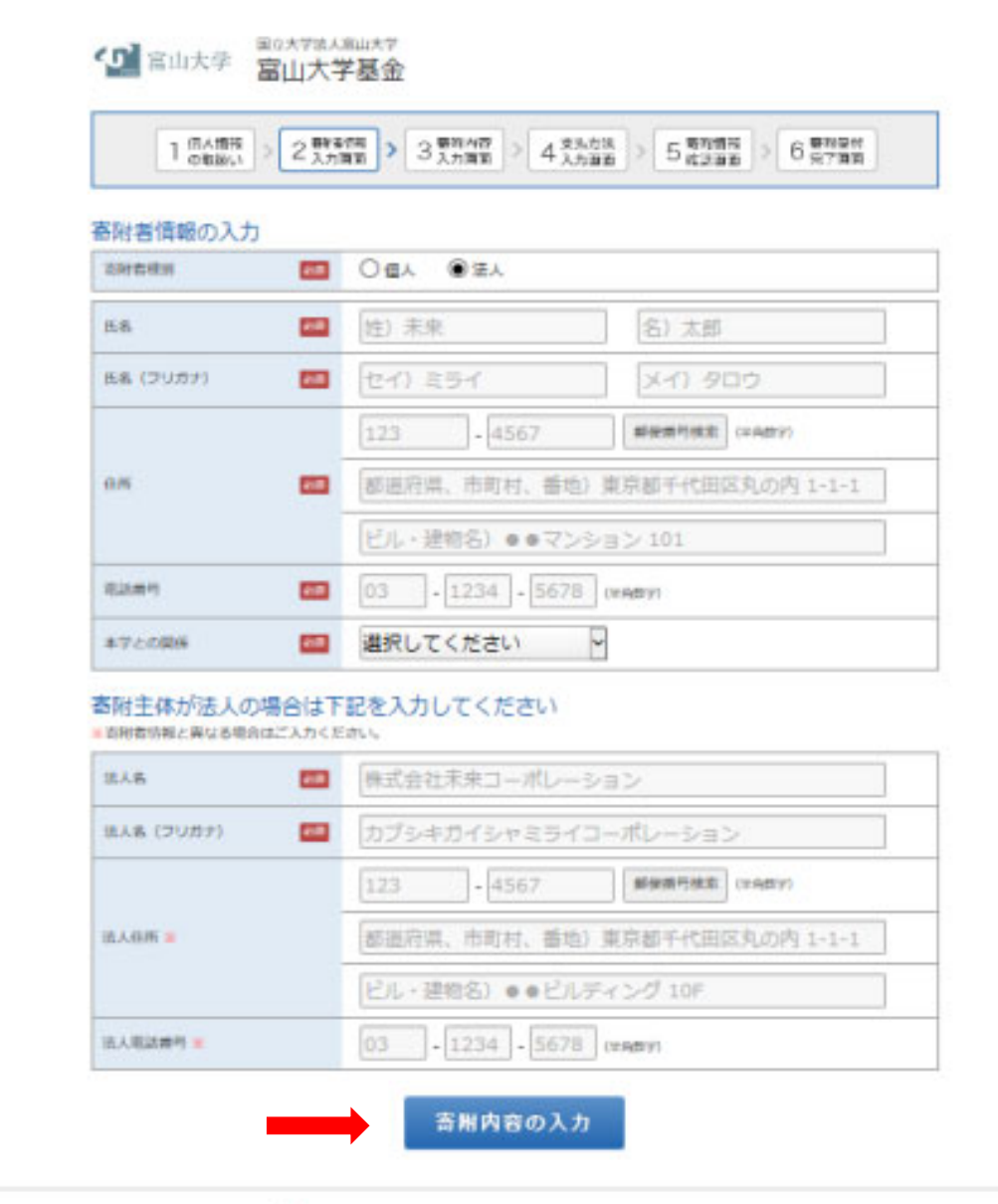

F-REGI FORESTORES ENTERTAINMENT-CATE. Capyright @ 2000-3010 F-RECI Co., Ltd. All Hights Revenuel.

「3. 寄附内容入力画面」(\* 必須の欄は必ず、ご記入又は選択をしてください。)

 ① 寄附の方法は「今回」,「毎月」,「選択月に毎年」の3種類の中から選んでください。 「選択月に毎年」を選ばれた場合は,ご寄附される月も選択してください。 なお,「毎月」,「選択月に毎年」は,クレジットカードによるお支払いのみ可能で,コンビニ支払, ペイジーによる支払いは利用できません。 「毎月」 → 毎月初回決済と同日に,入力された金額が寄附されます。

「選択月に毎年」→ 翌年以降,初回寄附された月と同月に入力された金額が寄附されます。

- ② 「事業の種類」を選択し,寄附金額を入力願います。
- ③ 確認事項についてご記入後,「支払方法の入力」をクリックしてください。

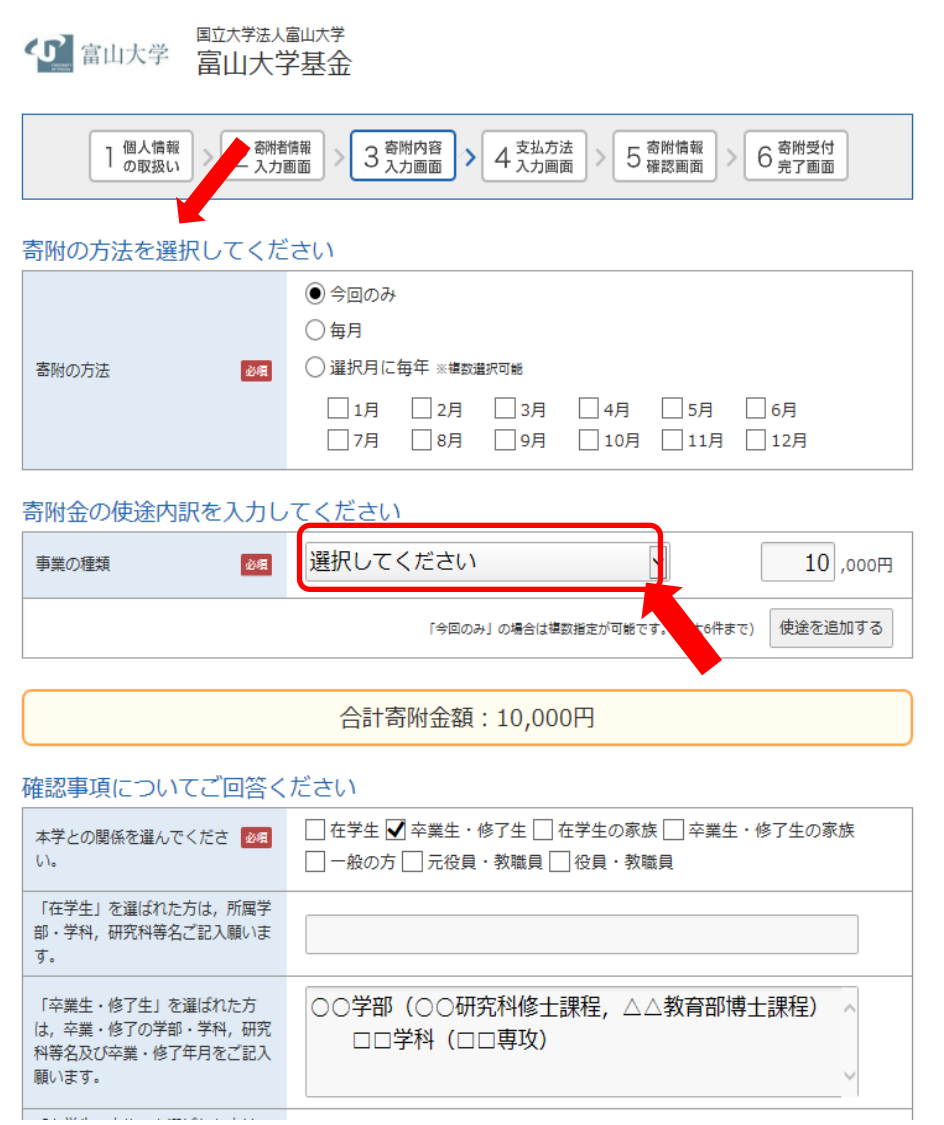

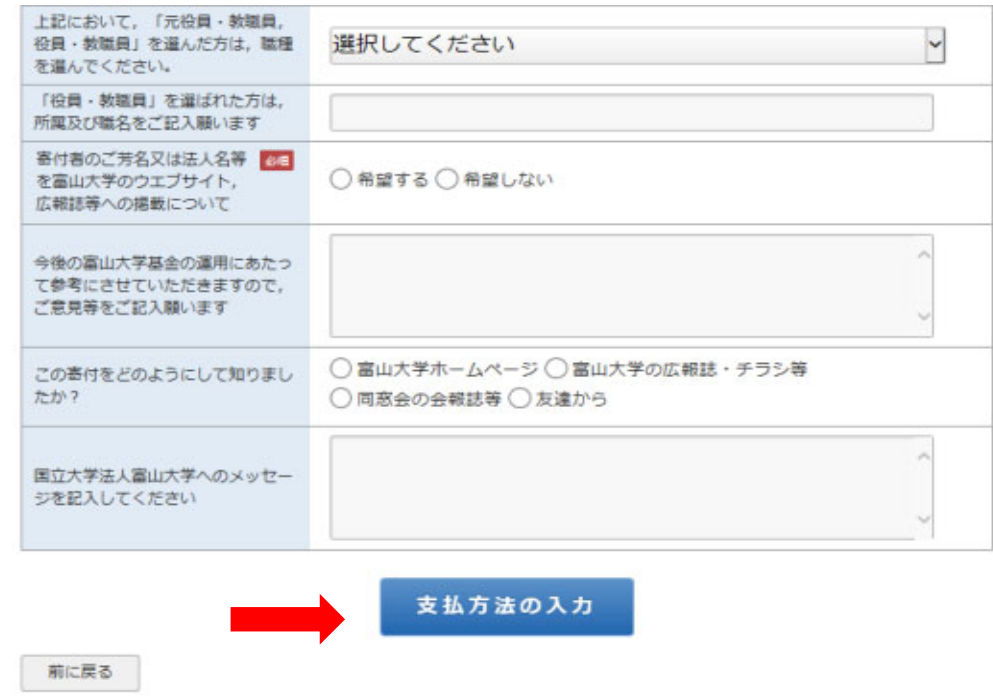

# 「4支払方法入力画面」

支払方法を選択してください。

・支払方法を選択後,「確認画面へ」をクリックしてください。

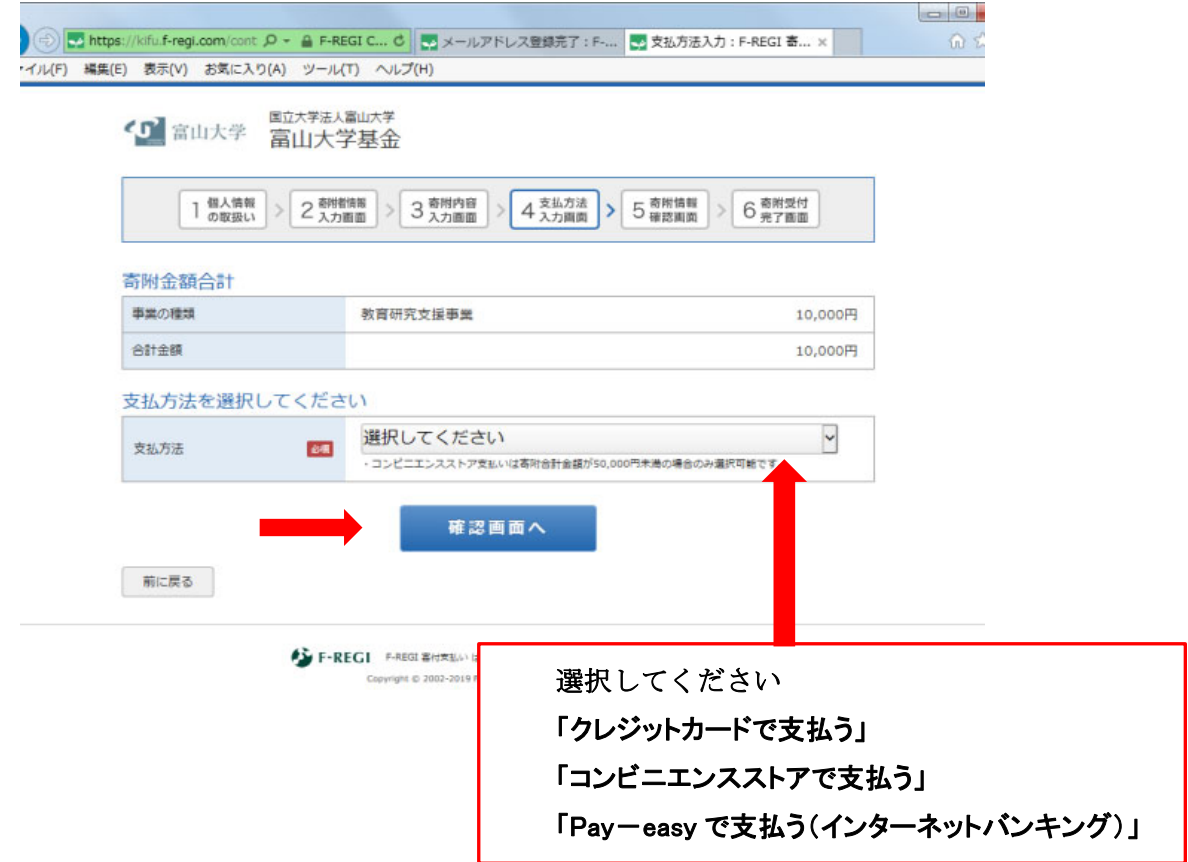

4-1 クレジットカード支払い画面(必須の欄は必ず、ご記入してください。) ・必要事項を記入後,「確認画面へ」をクリックしてください。

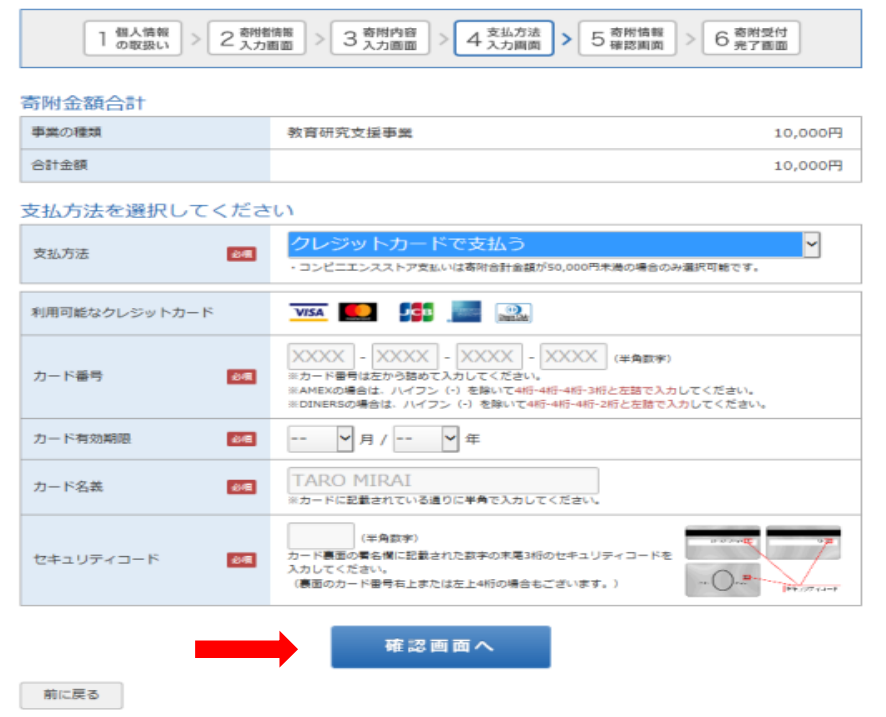

4-2 コンビニエンスストア支払い画面(必須の欄は必ず、ご記入又は選択をしてください。) ・ご利用のコンビニエンスストアを選択後,「確認画面へ」をクリックしてください。

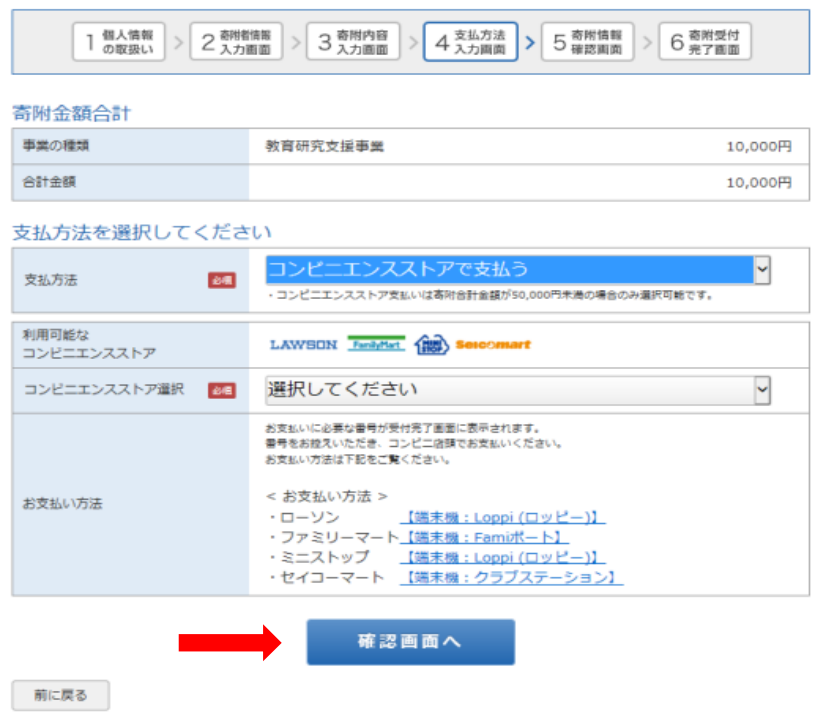

# 4-3 Pay-easy(インターネットバンキング)支払い画面 (必須の欄は必ず,選択をしてください。)

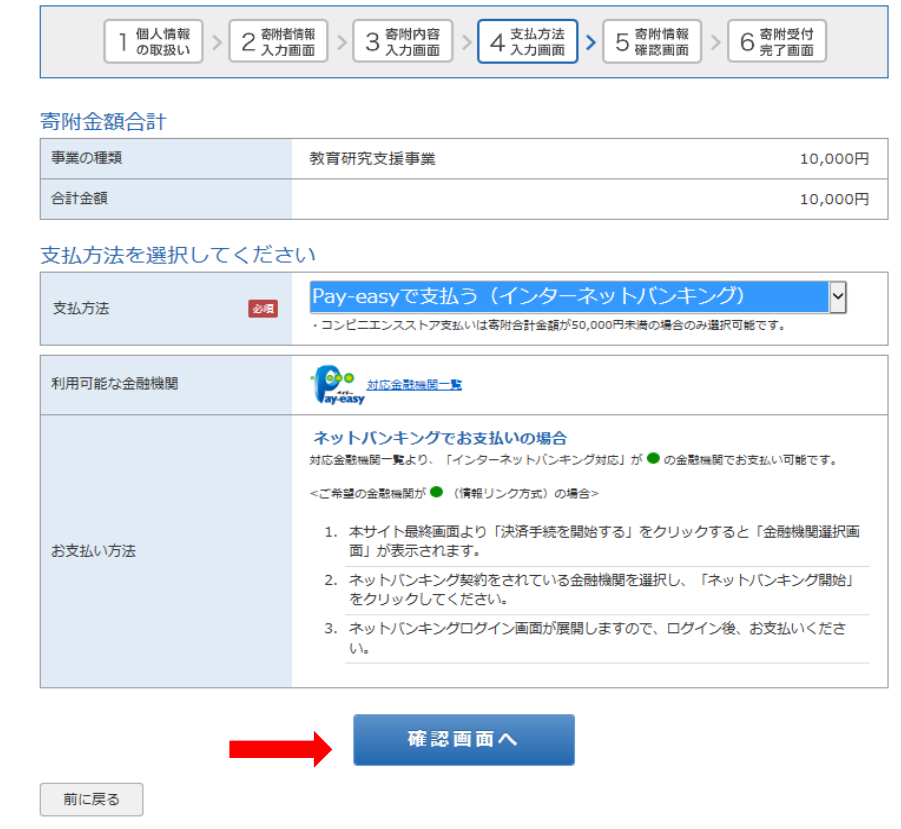

# 「5.寄附情報確認画面」

内容に間違いがなければ,文末の「上記内容で確定する」 をクリックしてください。 こころ アンディスク マンディング ここをクリックすると寄附者情報・寄附内容を

変更することができます。

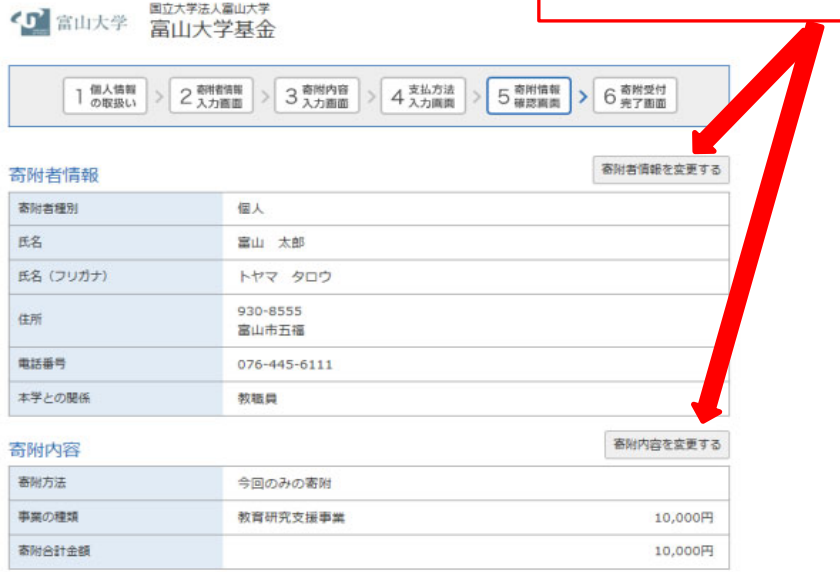

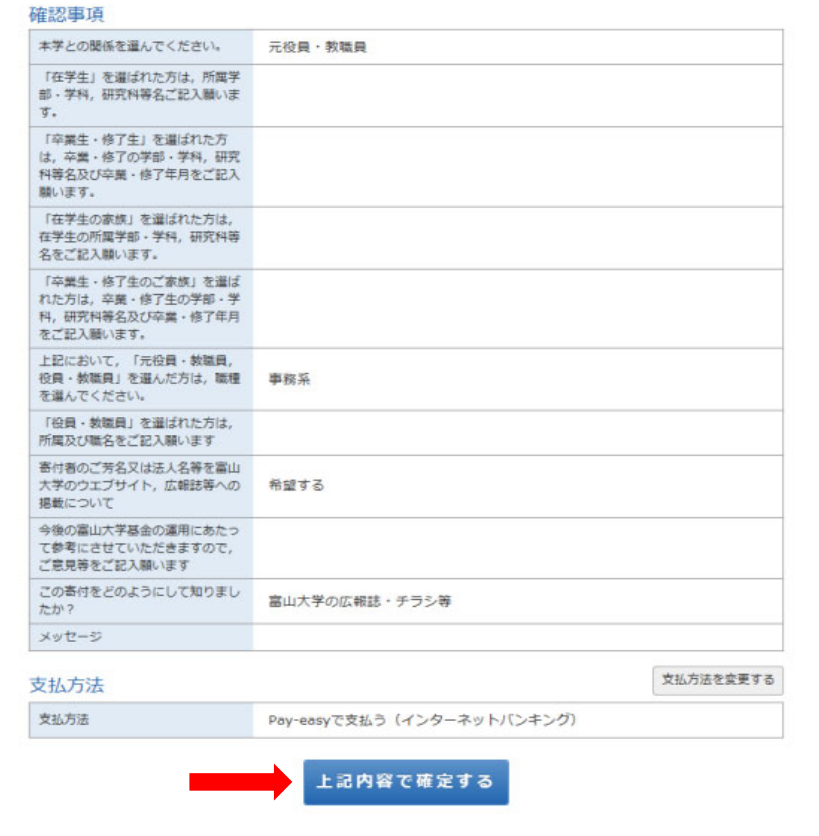

## 「6.寄附受付完了画面」

・寄附が完了し,手続き終了の画面になります。

\*クレジットカード支払いの場合の画面

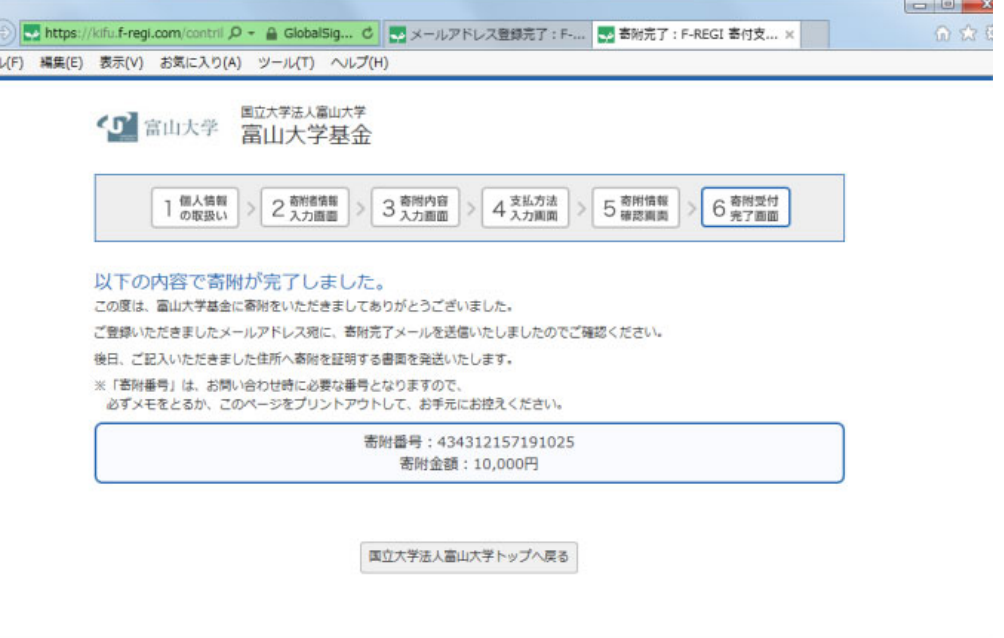

● F-REGI F-REGI 各付支払い は<mark>まる会社エフレジが運営する決定</mark>H行サービスです。 Copyright @ 2002-2019 F-REGI Co., Ltd. All Rights Reserved.

#### 「基金納付完了のお知らせ」

寄附者のメールアドレス宛てに,寄附完了のお知らせメールが届きます。

富山 太郎 様

 この度は、国立大学法人富山大学「富山大学基金」へ寄附いただきまして 誠にありがとうございました。

寄附金の支払が完了いたしました。

 寄附番号:43・・・・・25 寄附金額:10,000 円 決済方法:クレジットカード

 後日、国立大学法人富山大学より、所定の手続きが完了次第、ご記入いただき ました住所へ寄附を証明する書面を発送いたします。

 またこのメールは、お問い合わせ時に必要ですので保管していただきますよう お願いいたします。

-----------------

寄附に関してのご質問は、直接お問い合わせください。

 国立大学法人富山大学お問い合わせ窓口:kikin@adm.u-toyama.ac.jp -----

 ※このメールは、F-REGI 寄付支払いより自動送信されています※ 本メールにご返信いただきましてもお答えすることができませんので 予めご了承ください。

 寄附金のお申込みに身に覚えのない方や、本件に関してご不明な点 などございましたら、お問い合わせ窓口までご連絡ください。

━━━━━━━━━━━━━━━━━━━━━━━━━━━━━━━━━━

━━━━━━━━━━━━━━━━━━━━━━━━━━━━━━━━━━

【 F-REGI 寄付支払い 】は 株式会社エフレジ が運営しております

--------------------------------------------------------------------

システムに関するお問い合わせ:https://www.f-regi.co.jp/contact/ Copyright (c) 2002-2019 F-REGI Co.,Ltd. All Rights Reserved.